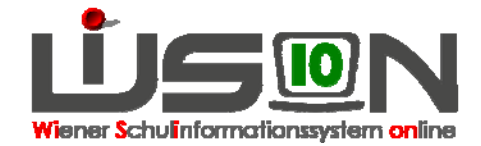

# **Schülerdaten**

# **Zielgruppe:**

Schulleitung, Klassenführung sowie zur Information für Lehr- und Betreuungspersonal

## **Beschreibung:**

Die Verwaltung der Schülerdaten an der Schule ist erforderlich - z. B. um Bescheide, Beurteilungen und andere Drucksorten für Schüler/innen ausstellen zu können, aber auch für statistische Auswertungen wie Bildok-Meldung oder Schülerstandsmeldung.

## **Vorarbeiten in WiSion:**

Schuldaten müssen erfasst sein, eine Stundentafel muss erstellt und freigegeben sein. Schülerdaten müssen zur Verfügung stehen (z. B. durch Schüleraufnahme oder Schülerzuteilung)

Hinweis: Ausschließlich im Zuge der Inbetriebnahme von WiSion werden Schülerdaten aus SVW importiert.

### **Empfohlener Arbeitsvorgang in WiSion:**

Hinweis: Für das Arbeiten mit Schülerdaten genügt es meist, den Datensatz eines Kindes zu kontrollieren/zu bearbeiten. Manchmal sollen mehrere, ausgewählte Datensätze kontrolliert werden. Manchmal ist es erforderlich, ein Datenfeld bei allen/ausgewählten Datensätzen zu kontrollieren/zu bearbeiten. Dafür gibt es in WiSion jeweils vorteilhafte Arbeitswege, die im Folgenden beschrieben sind.

Hauptmenü  $\rightarrow$  Schüler/innen  $\rightarrow$  Stand aktuell  $\rightarrow$  Filter anwenden

Eine leere Schülerliste wird angezeigt. In der Auswahlliste "Einstellungen" kann – sofern dort zur Verfügung gestellt – eine andere Einstellung, die eine andere Spaltenzusammenstellung beinhaltet, ausgewählt werden.

Hinweis: Sind im Datenzugriff der Benutzerin/des Benutzers viele Datensätze, so empfiehlt es sich, einen geeigneten Filter zur Einschränkung der Auswahl einzugeben.

 $\rightarrow$  bei den Filteroptionen oben z. B. bei Klasse "1a" eingeben  $\rightarrow$  Filter anwenden  $\rightarrow$  es werden alle Kinder, die der Klasse 1a zugeordnet sind, aufgelistet.

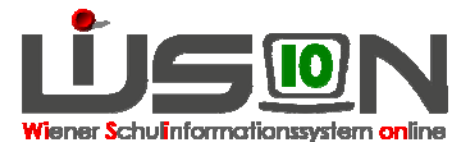

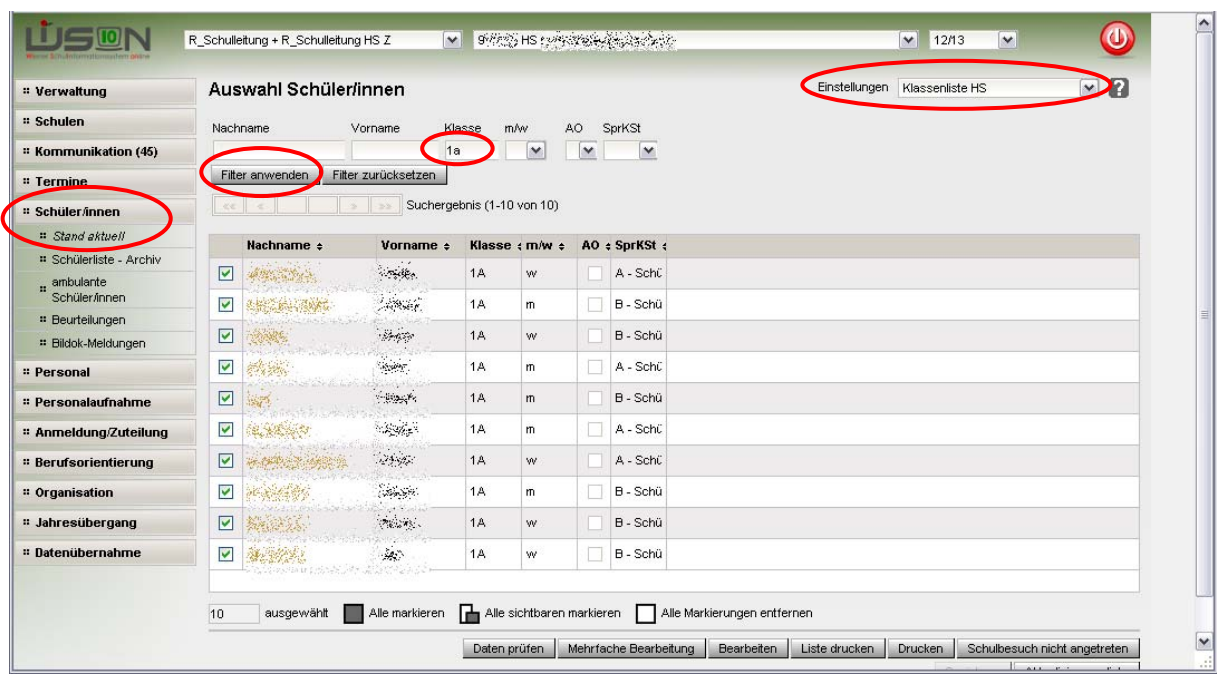

#### **A) Einzelne Datensätze öffnen**

Auf den Link in der ersten Spalte (orange unterstrichen) klicken.

Daten kontrollieren/ändern  $\rightarrow$  Speichern  $\rightarrow$  nächste Registerkarte anklicken und Daten kontrollieren/ändern  $\rightarrow$  Speichern,...  $\rightarrow$  Zurück

Nach dem ersten Datenimport aus SVW müssen alle Schülerdatensätze **einzeln** geöffnet, kontrolliert, wenn erforderlich ergänzt/geändert und gespeichert werden.

#### **B) Mehrere Datensätze durchblättern**

 $\rightarrow$  die gewünschten Datensätze in der Liste markieren (ev. Alle markieren)  $\rightarrow$  Schaltfläche "Bearbeiten" (unten) anklicken

 $\rightarrow$  die markierten Datensätze werden geöffnet und man kann zwischen diesen über das "Schülerauswahlfeld" (im oberen Bereich **Interpretentation**) wechseln.

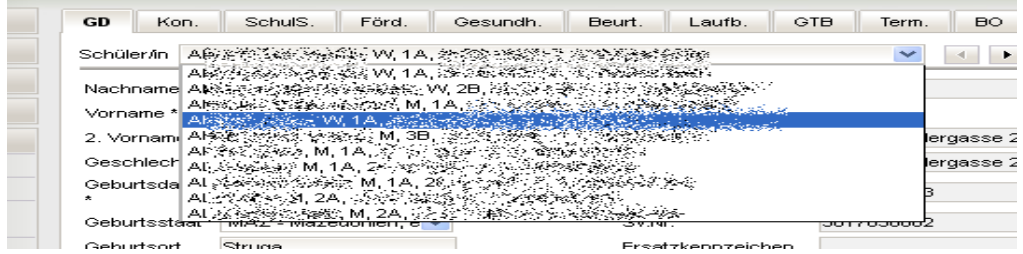

#### **C) Aktualisierungsliste**

 $\rightarrow$  die gewünschten Datensätze in der Liste markieren  $\rightarrow$  Schaltfläche "Aktualisierungsliste" anklicken Hier können einige Daten der ausgewählten Einstellung direkt geändert werden  $\rightarrow$  Speichern  $\rightarrow$ Aktualisierung beenden

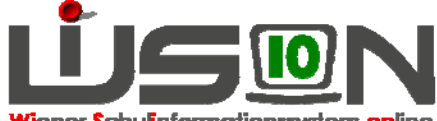

<mark>riener Schuli</mark>nformationssystem **onl**ine

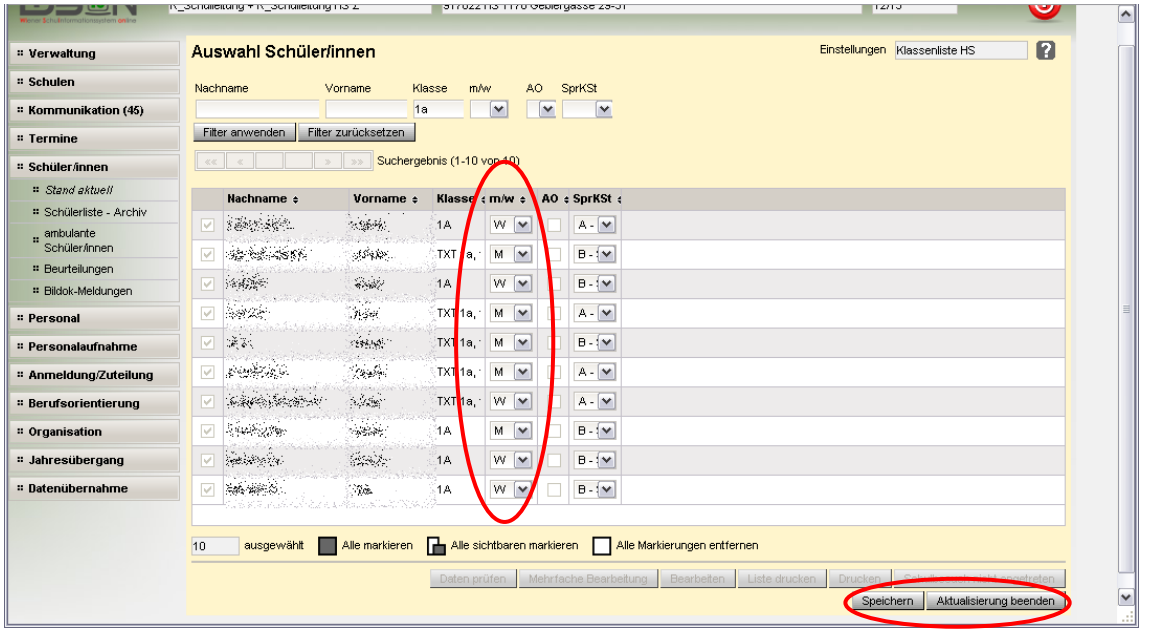

#### **D) Datenpflege**

- Hinweis: In WiSion werden die Daten zu jenem Zeitpunkt eingepflegt, zu dem sie anfallen. Daher können nicht alle auf den Registerkarten eines Kindes angezeigten Daten auch direkt dort geändert/erfasst werden.
- Beispiele: Die Schulstufe eines Kindes wird im Zusammenhang mit der Schülereinschreibung festgelegt und abhängig von Jahresbeurteilungen und Bescheiden geändert. Die Leistungsgruppenzuordnung eines Kindes wird im Zusammenhang mit den entsprechenden Ein- und Umstufungsbescheiden verändert.

In WiSion sind folgende Möglichkeiten für die Datenänderung vorgesehen:

- direkt im Datenfeld (z. B. Sprachkompetenzstufe auf RK SchulS)
- Änderungsdialog wird über Schaltfläche geöffnet (z. B. Namensänderung auf RK GD)
- Änderungsdialog wird über Schaltfläche geöffnet (z. B. Mehrsprachigkeit auf RK GD)

### **Hilfesystem WiSion:**

Anklicken des Hilfe-Symbols auf den Registerkarten eines Kindes.

Lektionen Schülerdaten, Änderung für alle markierten Schüler;

RK-Grunddaten, Adressänderung, Geschwisterkinder, (Mehr)Sprachigkeit, Staatsbürgerschaft; RK-Kontaktdaten, Adresse, Elternverein**,** Kontaktperson entfernen, Kontaktperson hinzufügen, RK-Laufbahn, RK-Beurteilung, RK-Förderung, RK-Geschäftsbuch;

RK-Gesundheit, Erfassen von Behinderung, Erfassen einer Medikamentenerlaubnis, SVNR